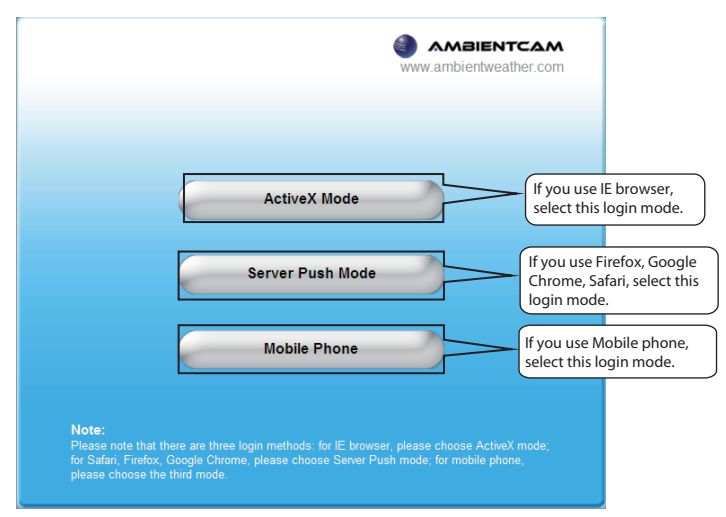

# *2 Software Installation*

1. Insert the CD into the CD drive of your computer.

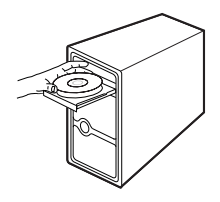

### Note:

If your computer doesn't have CD drive, you can download the IP camera tool from our website for free.

## *3 Access the Camera*

To do this, choose "Device Management" on the bottom of the camera interface, then go to the "Users Settings" section on the left side of the screen.

1. Enable the DHCP feature of your router (Enabled by default normally), then open the IP Camera Tool program. It should display the camera's IP address in your LAN (Local Area Network).

> **1.** If you forget your username or password, you can press and hold the reset button on the bottom of the camera using a pin for 5 seconds. This resets the camera to factory defaults .

Wi-Fi Antenna **ambient weather Quick Installation Guide**  $\circ$ 

2. Double click the camera list here, and your default browser will open up to the camera's login page.

## *4 Security*

We strongly recommend that you modify your password when you log in for the first time.

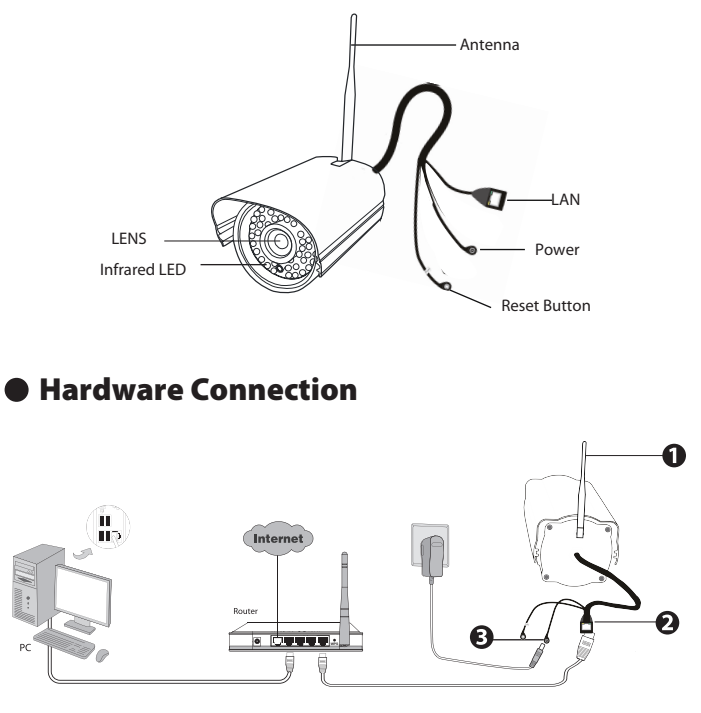

Here you can change the username and password to prevent intruders from accessing your camera. The default username is admin with no password.

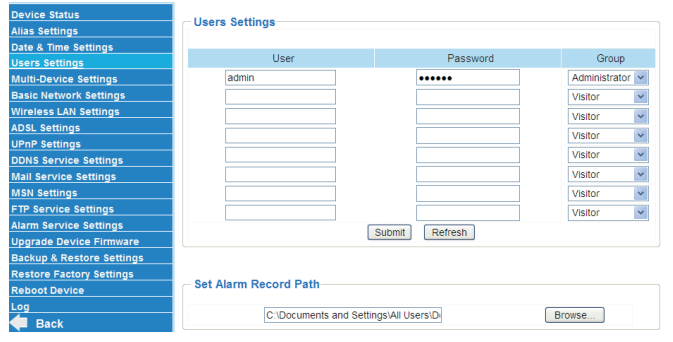

### **Notes**

# *1 Hardware Introduction* **Package Contents**

**• Physical Description** 

Quick Installation Guide

Resource CD

 $\circledcirc$ 

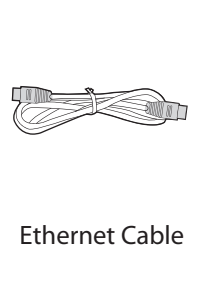

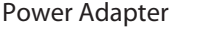

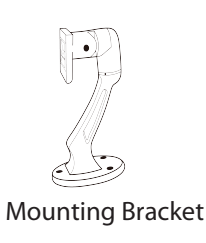

1. Mount the antenna and make it stand vertically.

2. Connect the camera to the LAN network (router or switch) via Ethernet cable.

3. Connect the power adapter to the camera.

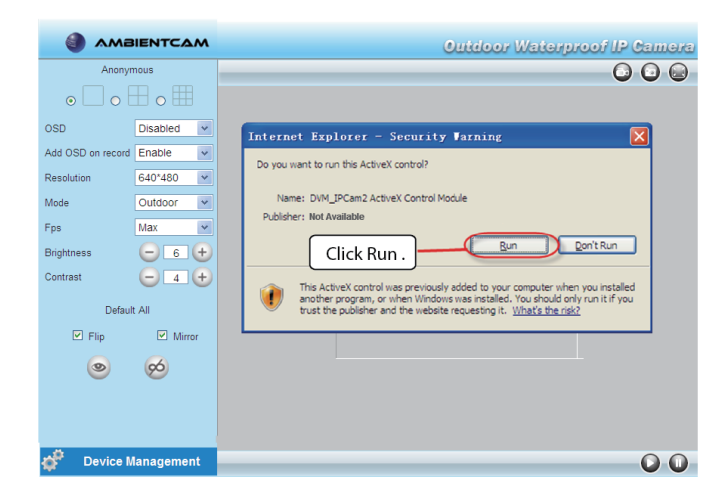

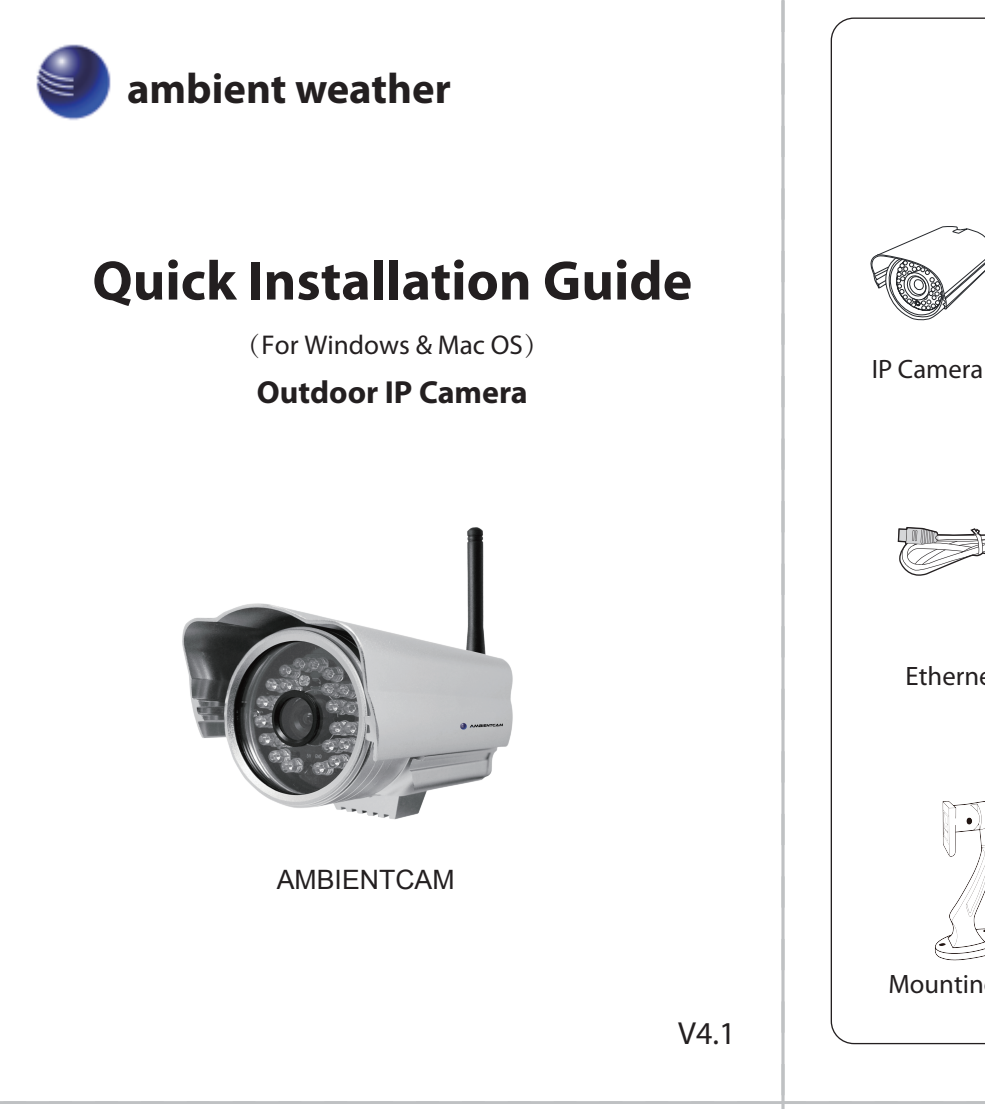

2. Go to the folder "IP Camera Search Tool" and find the folder "For Windows OS"or "For Mac OS". Copy and paste the IP camera tool file to your computer, or drag it onto your desktop.

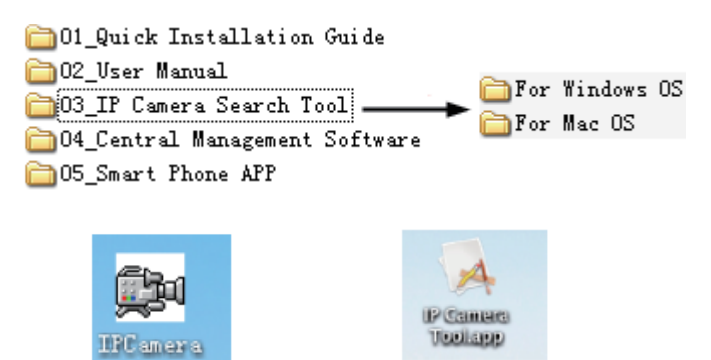

Shortcut icon for Windows OS Shortcut icon for Mac OS

3. Take Microsoft Internet Explorer as an example. For the first time login the camera, please make sure to install ActiveX when prompted.

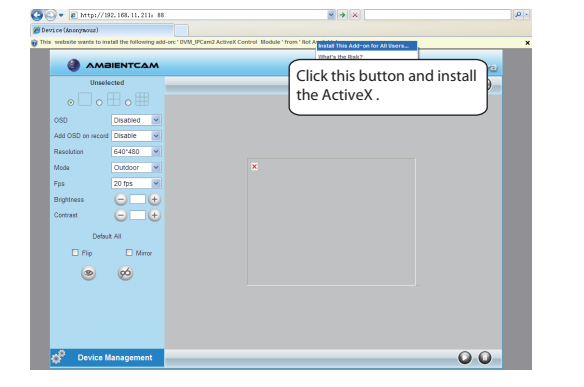

4. Click **Run** button, and re-login the camera, you can see the live video on the interface.

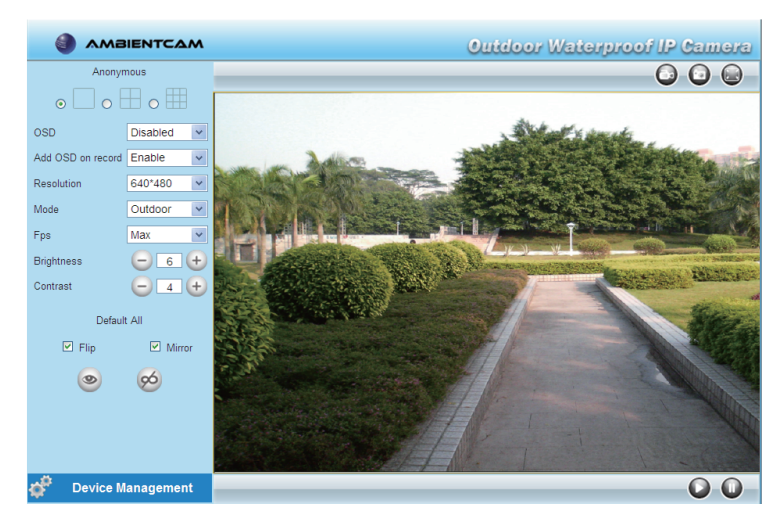

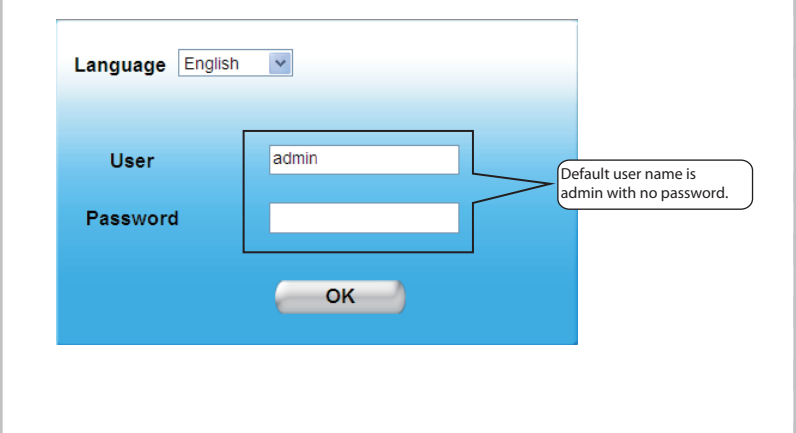

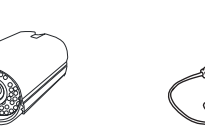

### Note:

There are three login methods. According to the figure prompted, choose a different login mode.

> 2. If you want to access your camera over wireless or the Internet, please continue with the setup by following the **Wireless Connection** and **Remote Access** steps below.

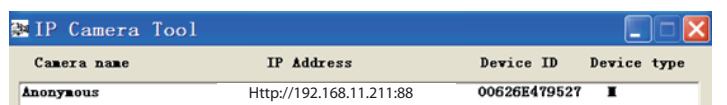

### *5 Wireless Connection Settings*

6. Please click the **Submit** button after all settings have been entered, the camera will reboot. After the camera has completed the reboot process, wait 10 seconds and disconnect the ethernet cable.

### *6 Remote Access*

2. Enable UPnP and DDNS in the camera's settings page. We recommend you to use the DDNS by factory default, but if you want to use the third party DDNS, please check the user manual for further instructions.

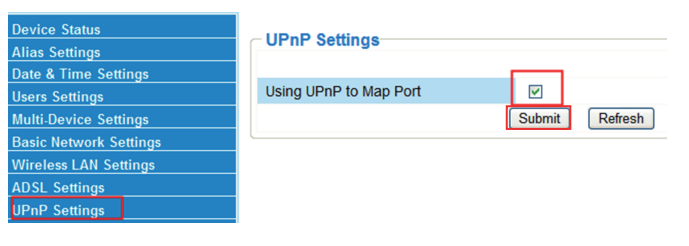

### **DDNS Service Setting** as Settings **ite & Time Settings** Manufacturer's DDNS ers Settings lti-Device Settings Enable sic Network Settings Manufacturer's Domai eless LAN Settings **Validity Queries SL Settings** nP Settings **Third Party DDNS** Service Setting **DDNS** Service <mark>SN Settings</mark><br>TP Service Set Submit Refresh

4. Now you can access your IP camera by http://domain name:HTTP port via the Internet.

# *8Sign up your Camera at*

1. Please choose "**Device Management > Wireless LAN Settings**", click "**Wireless LAN Settings**".

2. Enable "**Using Wireless LAN**" on the "**Wireless LAN Settings**" page.

3. Click the **Scan** button and the camera will detect all WIFI devices around the area. It should also display your router in the list.

4. Click the SSID of your router in the **Wireless Network list**, the corresponding information (SSID & Encryption) will be filled in the **SSID**  boxes automatically.

5. You will only need to fill in the **Share Key**. Make sure that **SSID**, **Encryption** and **Share Key** you filled in for the camera are exactly the same for your router.

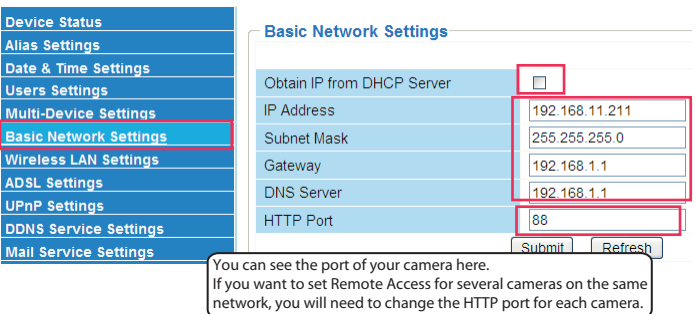

If you want to access your camera by web browser outside of your LAN, you need to configure some settings.

**1.** Choose "Settings" on the top of the camera web page, then go to the "Device Management > Basic Network Settings" section on the left side of the screen, then uncheck the "Obtain IP from DHCP Server".

1. Visit **WeatherUnderground.com** and create a free account.

4. Fill out the **Add A Camera** section, and select **Save and Continue**. 5. Note your **Camera ID**. You will need to enter this in your **Camera FTP Services Settings**.

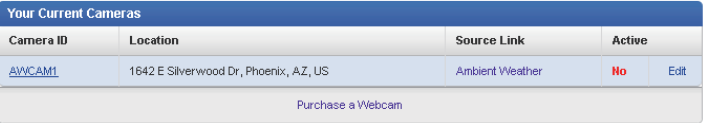

### **9** Enter Camera FTP Service Settings

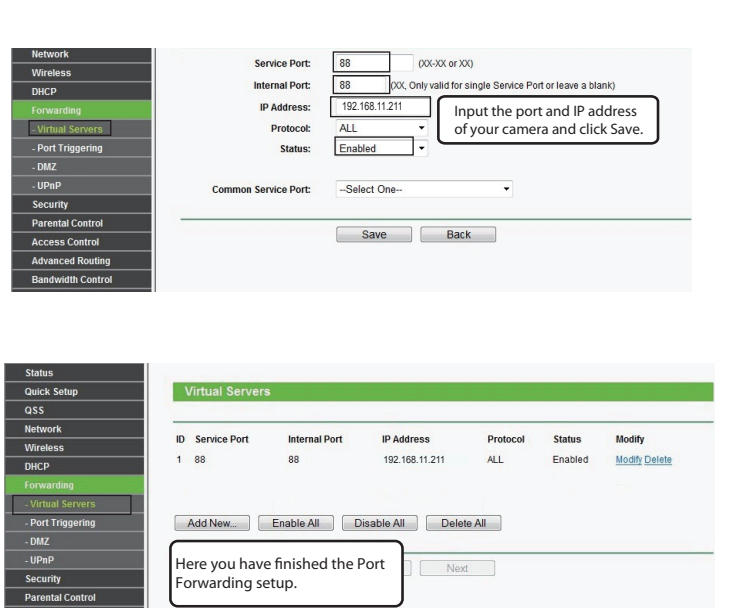

1. Login into your camera and view the camera web interface.

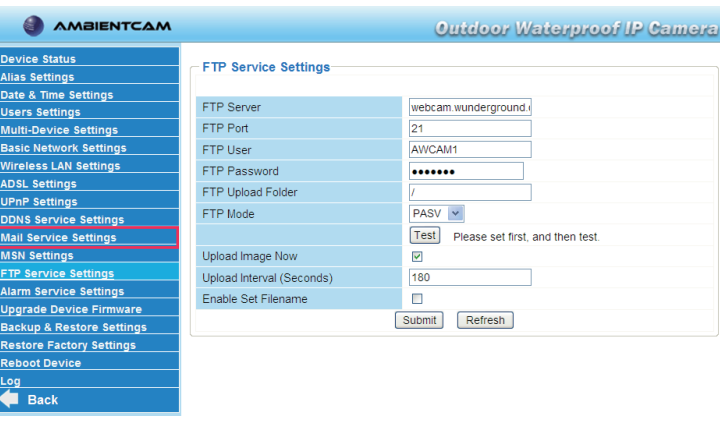

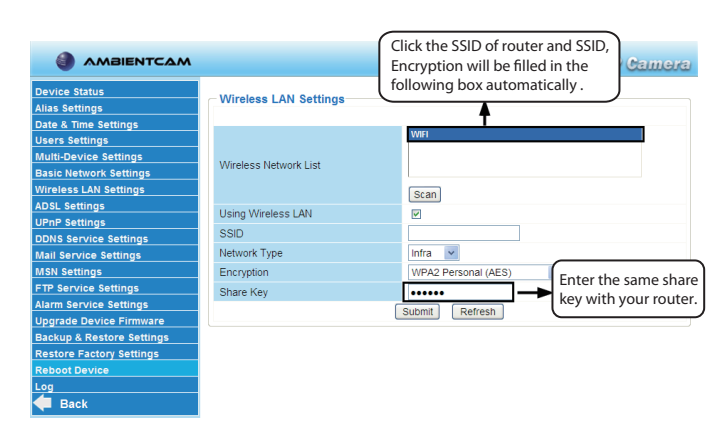

3. If the UPnP of the router has enabled, you do not need to perform this step. Otherwise, you need to select one of the following methods to configure port forwarding on your router.

### *7 Access the IP Camera by Smart Phone*

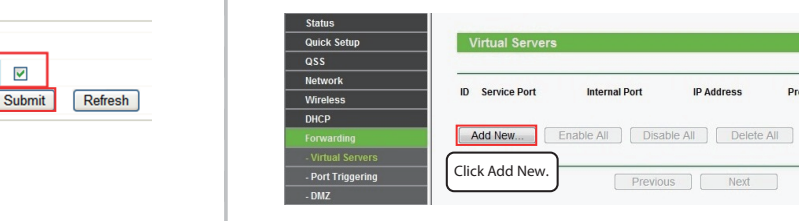

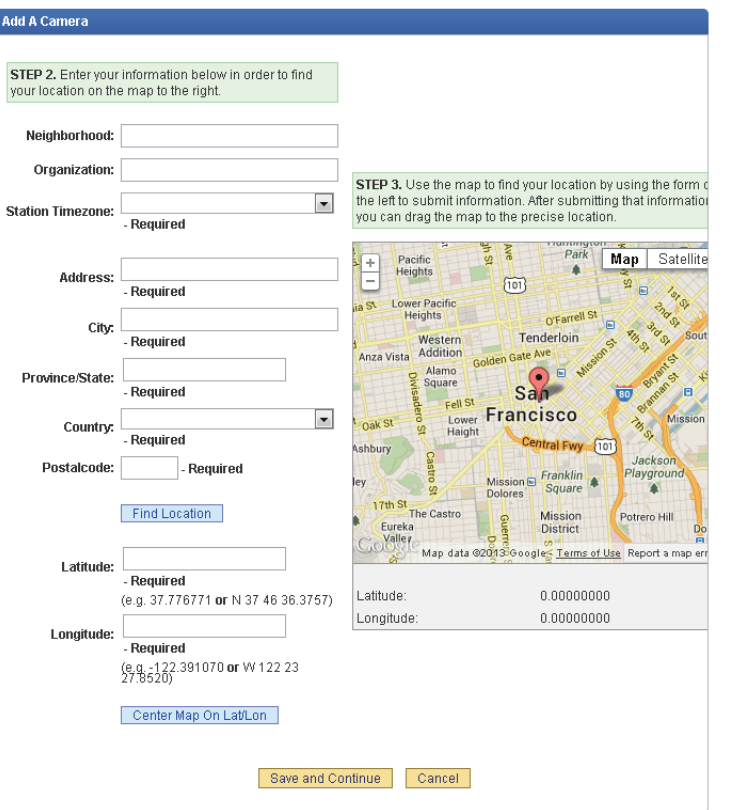

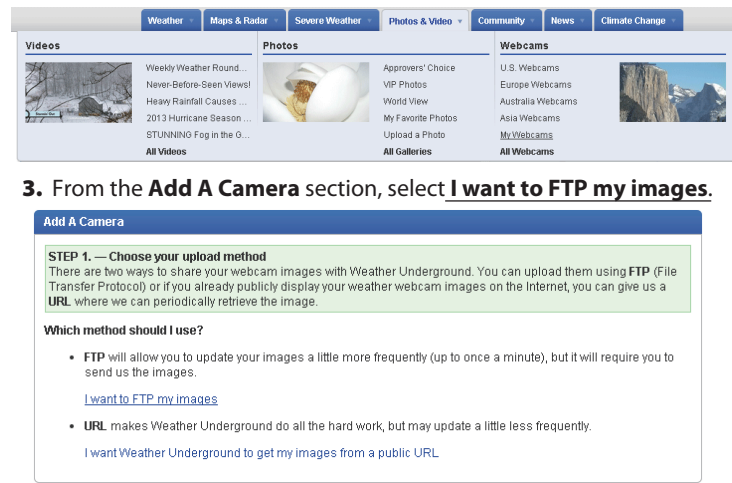

- 2. From the homepage, select **Photos & Videos** | **Webcams** |
- **My Webcams**.
- 2. Enter the following settings:
- **•** FTP Server: webcam.wunderground.com (the name of the WeatherUnderground FTP server)
- FTP Port: 21 (this is the standard port for any FTP server)
- FTP User: Enter the Camera ID obtained in the previous section. This is case sensitive.
- FTP Password: Enter your WeatherUnderground.com password. This is case sensitive.
- FTP Upload Folder: / (signifies the root folder)
- FTP Mode: PASV (signifies Passive mode)
- Upload Image Now: √
- Upload Interval (Seconds): enter the appropriate upload interval in seconds. It is not recommended to upload faster than 120 seconds.
- **Press SUBMIT** to save the settings.
- **Press TEST** to confirm there are no FTP errors and the login credentials were entered correctly.

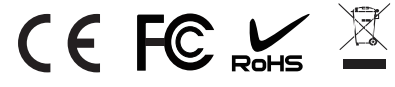

If you want to access your camera on smart phone, please search and install **IPCam Viewer** on Google Play for Android devices, or search and install **IPCam\_Viewer** on APP Store for iOS devices.

For details, please refer to the Android or iOS User Manual in the CD.

If your router has UPnP function.

Choose "**Forwarding > UPnP**", make sure that the Current UPnP Status is Enabled.

If your router does not UPnP function.

You need to manually add port(HTTPS port) forwarding, refer to the following steps. We will be using the TP-LINK brand wireless router as an example. We need go to the "**Forwarding > Virtual Servers**" panel for setup.